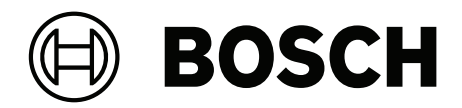

# **DICENTIS**

Multimediální zařízení

**cs** Uživatelská příručka

## **Obsah**

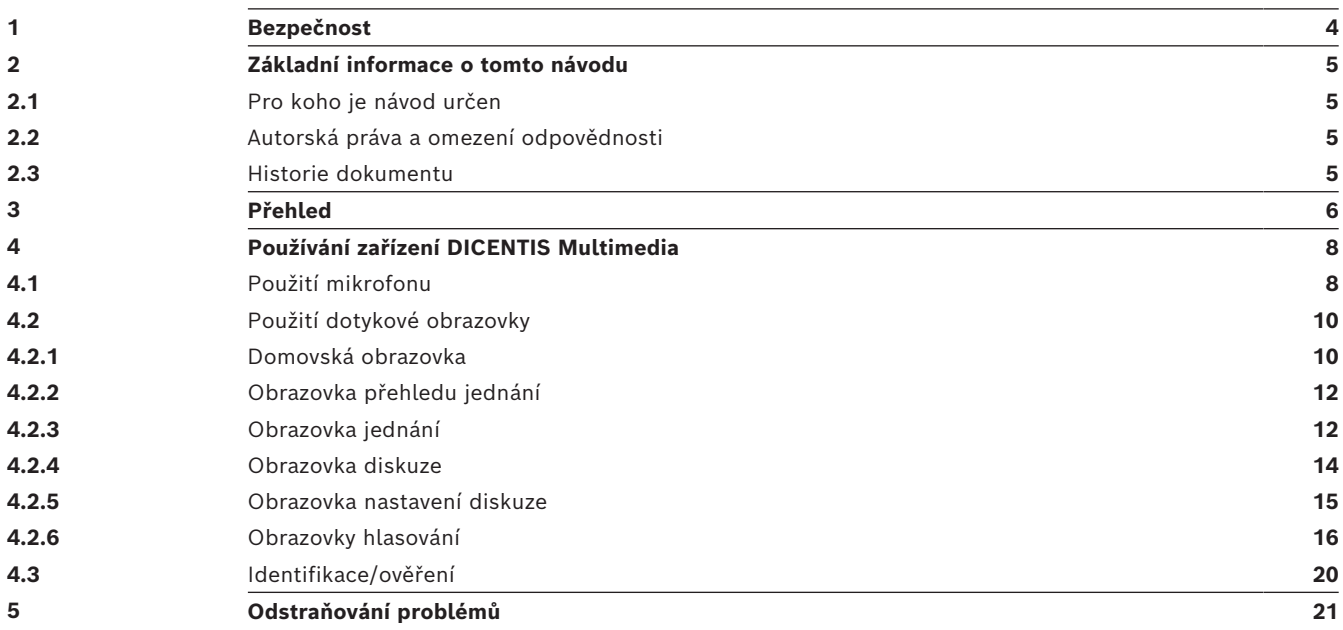

## **1 Bezpečnost**

<span id="page-3-0"></span>Je nutné pravidelně kontrolovat zařízení, zda není opotřebené nebo poškozené. Zvláštní pozornost věnujte následujícím částem:

- **LCD obrazovka**: Zkontrolujte, zda nevykazuje praskliny.
- **Kabely**: Při poškození vnější izolace je nutné kabel vyměnit.

– **Konektory**: Zkontrolujte, zda na nich nejsou patrné známky roztažení nebo poškození. Pokud se domníváte, že je zařízení poškozeno nebo představuje potenciální nebezpečí, je nutné označit toto zařízení štítkem a umístit je stranou, aby je nikdo jiný nemohl použít. Poté se obraťte na místního technika s žádostí o další pokyny.

NCC警語 :

取得審驗證明之低功率射頻器材,非經核准,公司、商號或使用者均不得擅自變更頻率、加大功率或變 更原設計之特性及功能。

低功率射頻器材之使用不得影響飛航安全及干擾合法通信;經發現有干擾現象時,應立即停用,並改善 至無干擾時方得繼續使用。前述合法通信,指依電信管理法規定作業之無線電通信。

低功率射頻器材須忍受合法通信或工業、科學及醫療用電波輻射性電機設備之干擾。

## **2 Základní informace o tomto návodu**

<span id="page-4-0"></span>Účelem tohoto návodu je poskytnout informace potřebné pro ovládání zařízení DICENTIS Multimedia.

Tento návod je k dispozici jako digitální dokument ve formátu Adobe PDF (Portable Document Format). Informace týkající se produktu naleznete na adrese: www.boschsecurity.com.

### **2.1 Pro koho je návod určen**

<span id="page-4-2"></span><span id="page-4-1"></span>Tento návod je určen pro uživatele zařízení DICENTIS Multimedia.

### **2.2 Autorská práva a omezení odpovědnosti**

Všechna práva vyhrazena. Žádná část tohoto dokumentu nesmí být bez předchozího písemného souhlasu vydavatele nijak reprodukována ani předávána. Vyloučeny jsou všechny elektronické, mechanické, fotokopírovací, nahrávací a další prostředky. Potřebujete-li informace o získání svolení pro opětovný tisk nebo výňatky, obraťte se na Bosch Security Systems B.V..

2016.11 Verze 2.1 Přejmenování produktů

DICENTIS

<span id="page-4-3"></span>Obsah i obrázky mohou být pozměněny bez předchozího upozornění.

## **Datum vydání Verze dokumentace Důvod** 2013.08 Verze 1.0 1. vydání. 2014.07 Verze 1.1 Aktualizované části: 2.3, 4.1, 4.2.1. Přidané části: 4.2.6. 2014.10 Verze 1.2 Aktualizovaná část: 4.2.1. 2016.08 Verze 2.0 2. vydání.

### **2.3 Historie dokumentu**

## **3 Přehled**

<span id="page-5-0"></span>Konferenční systém DICENTIS využívá protokol IP a pracuje v rámci sítě ethernet kompatibilní s architekturou OMNEO. Používá se k distribuci a zpracování zvukových, obrazových a datových signálů.

Zařízení DICENTIS Multimedia je vybaveno kapacitní dotykovou obrazovkou s vysokým rozlišením, která poskytuje uživatelské rozhraní pro jednání. Můžete procházet informace o projednávaném tématu, nahlížet do seznamů předmětů jednání nebo agend a vyhledávat podrobné informace o řečníkovi. Kromě toho, pokud jsou do systému začleněny kamery, můžete také spatřit hovořící osobu.

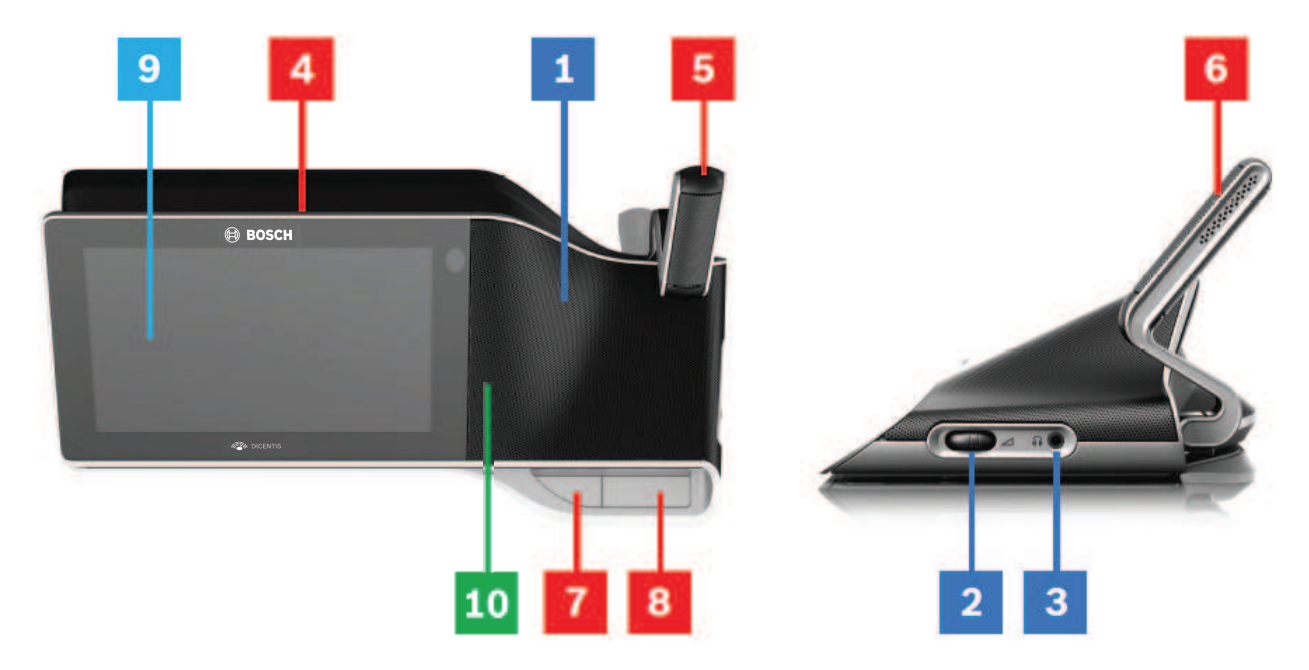

#### **Poslech**

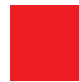

- **1** Dvoupásmové reproduktory
- **2** Regulátor hlasitosti sluchátek
- **3** Zdířka pro připojení sluchátek

### **Hovor**

*[Použití mikrofonu , stránka 8](#page-7-1)*

- **4** Pruh LED diod vysílání zvuku z mikrofonu
- **5** LED indikátor mikrofonu (dvoubarevný)
- **6** Mikrofony
- **7** Tlačítko priority / ztlumení mikrofonu / zapnutí napájení (3 funkce v jednom tlačítku)
- **8** Tlačítko mikrofonu

### **Dotyková obrazovka**

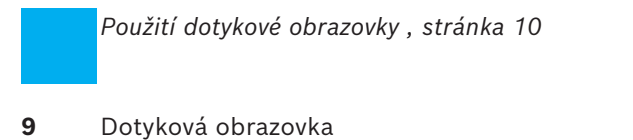

### **Identifikace/ověřování pomocí štítků NFC**

*[Identifikace/ověření , stránka 20](#page-19-0)*

**10** Čtečka NFC (Near Field Communication) (pouze zařízení DCNM-MMD2)

## **4 Používání zařízení DICENTIS Multimedia**

<span id="page-7-0"></span>Jsou popsány následující hlavní části používání zařízení DICENTIS Multimedia:

- Použití mikrofonu
- Použití dotykové obrazovky

#### **Viz**

- *– [Použití mikrofonu , stránka 8](#page-7-1)*
- *– [Použití dotykové obrazovky , stránka 10](#page-9-0)*
- <span id="page-7-1"></span>*– [Identifikace/ověření , stránka 20](#page-19-0)*

### **4.1 Použití mikrofonu**

### **Funkce tlačítka:**

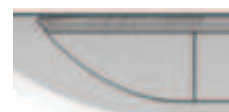

**Nesvítí:** Tlačítko ztlumení mikrofonu pro účastníka.

**Bílá barva**: Tlačítko priority pro předsedajícího.

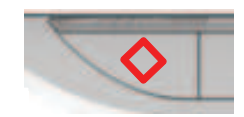

**Červená barva**: Tlačítko zapnutí napájení.

### **Otevřený režim:**

- Pokud svítí indikátor v tlačítku mikrofonu bíle:
	- Můžete vždy aktivovat mikrofon.
	- Nebudete zařazeni do seznamu čekajících.

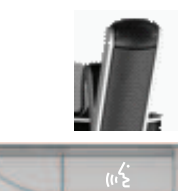

- Stisknutím tlačítka mikrofonu aktivujte mikrofon zařízení DICENTIS Multimedia:
	- Pokud se rozsvítí červený indikátor nad tlačítkem mikrofonu, mikrofon je připraven k použití a můžete hovořit.
	- Pokud se rozbliká zelený indikátor nad tlačítkem mikrofonu, vaše žádost o slovo je přijata a jste zařazeni do seznamu čekajících:
	- **Svítí zeleně:** Jste zařazeni do seznamu čekajících.
	- **Bliká zeleně:** Jste první v seznamu čekajících.
	- Nelze hovořit, dokud se nerozsvítí červený indikátor nad tlačítkem mikrofonu.
- Pokud svítí zelený indikátor nad tlačítkem mikrofonu, můžete stisknutím tlačítka mikrofonu zrušit žádost o slovo. Zelený indikátor nad tlačítkem mikrofonu zhasne. Žádost o slovo může zrušit také operátor systému.

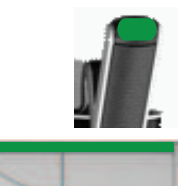

Pokud svítí červený indikátor nad tlačítkem mikrofonu, můžete stisknutím tlačítka mikrofonu deaktivovat mikrofon. Červený indikátor nad tlačítkem mikrofonu zhasne. Deaktivovat mikrofon může také operátor systému.

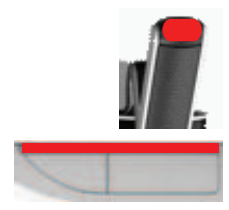

### Režim "první dovnitř, první ven":

Pokud je zařízení DICENTIS Multimedia v režimu "první dovnitř, první ven", nemusíte čekat na udělení slova (zelený indikátor nesvítí):

- Stisknutím tlačítka mikrofonu aktivujte mikrofon. Červený indikátor nad tlačítkem mikrofonu se rozsvítí.
- Chcete-li mikrofon deaktivovat, stiskněte podruhé tlačítko mikrofonu. Červený indikátor nad tlačítkem mikrofonu zhasne.
- Pokud jste nejdéle hovořící účastník, může jiný účastník potlačit váš mikrofon stisknutím tlačítka svého mikrofonu. Svůj mikrofon můžete znovu aktivovat dalším stisknutím tlačítka mikrofonu.

### **Režim "stiskni a mluv" (PTT):**

Pokud je zařízení DICENTIS Multimedia nastaveno do režimu "stiskni a mluv", je mikrofon aktivní, dokud budete tlačítko mikrofonu držet stisknuté.

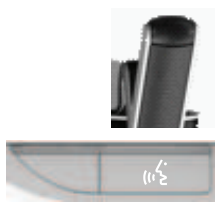

### **Hlasový režim:**

Pokud je zařízení DICENTIS Multimedia v režimu aktivace hlasem, je mikrofon aktivní, pokud hovoříte.

– Tlačítko mikrofonu na konferenčním zařízení svítí červeně.

– Stisknutím a podržením tlačítka mikrofonu je možné mikrofon dočasně ztlumit. Máte-li VIP práva, můžete převzít slovo stisknutím tlačítka mikrofonu. Mikrofony všech ostatních účastníků budou ztlumeny.

### **4.2 Použití dotykové obrazovky**

<span id="page-9-0"></span>Dotyková obrazovka zařízení DICENTIS Multimedia se používá k účasti na jednáních nebo ke správě jednání v rámci konferenčního systému DICENTIS.

### **4.2.1 Domovská obrazovka**

<span id="page-9-1"></span>V závislosti na oprávněních nemusí být některé položky dostupné.

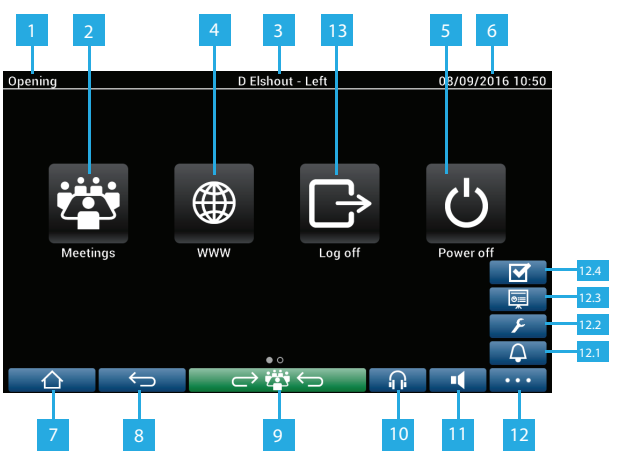

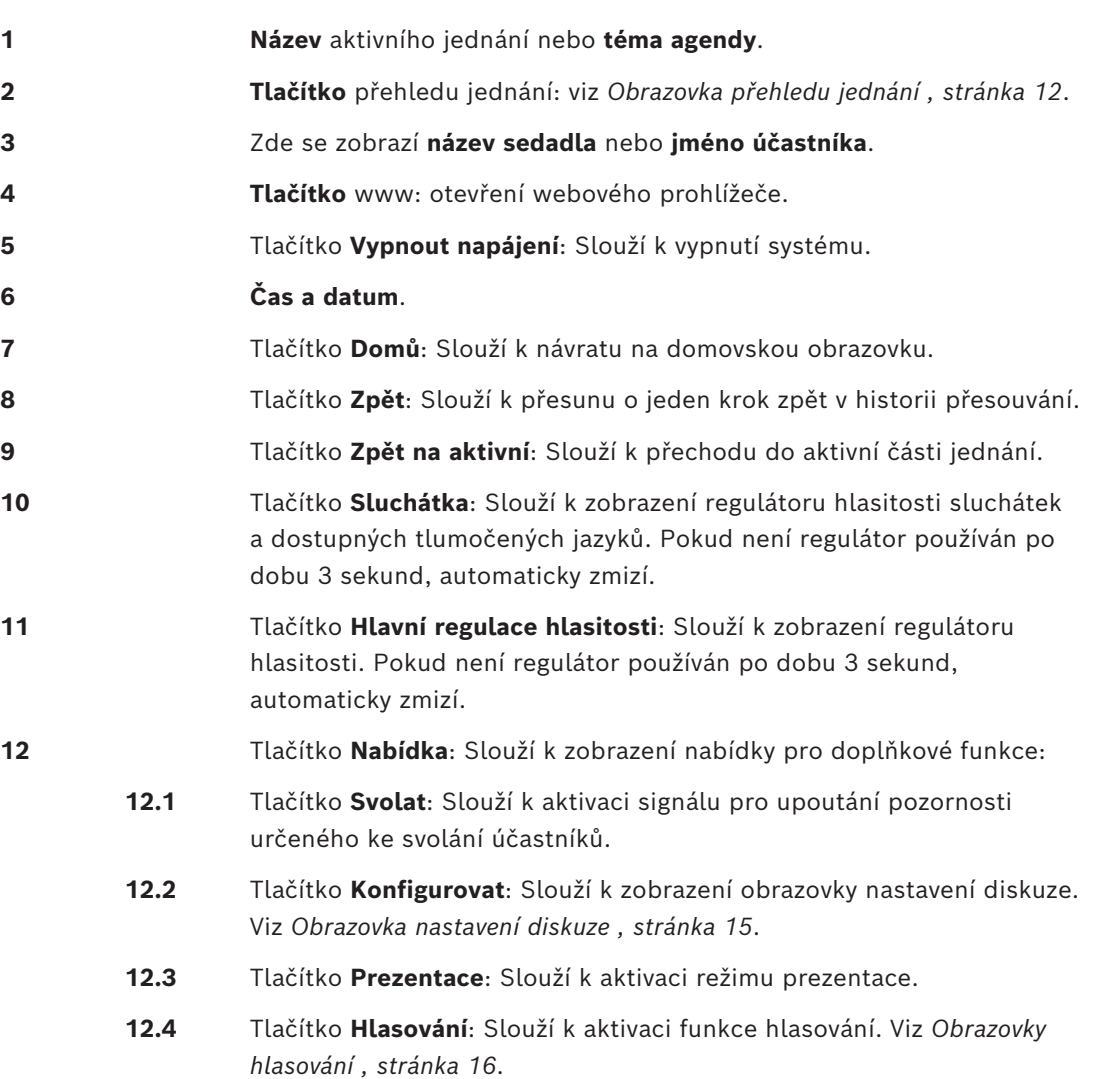

**13** Tlačítko **Odhlásit**: Odhlášení aktuálního uživatele.

### **4.2.2 Obrazovka přehledu jednání**

<span id="page-11-0"></span>Obrazovku přehledu jednání zobrazíte stisknutím tlačítka **Jednání** na **domovské** obrazovce (*[Domovská obrazovka , stránka 10](#page-9-1)*).

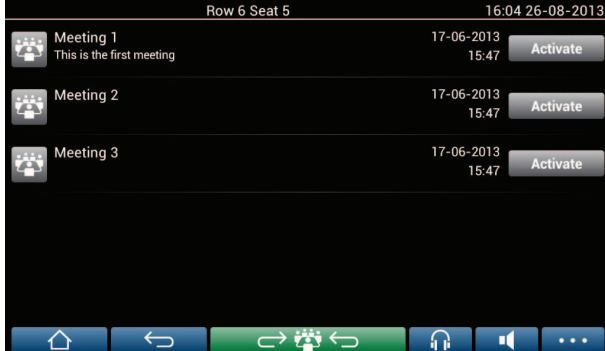

Na obrazovce přehledu jednání se zobrazí všechna připravená jednání. V závislosti na oprávněních lze aktivovat jednání stisknutím tlačítka **Aktivovat**:

- Aktivace jednání donutí všechna zařízení přejít na obrazovku jednání. Viz *[Obrazovka](#page-11-1) [jednání , stránka 12](#page-11-1)*.
- Po stisknutí libovolného místa na řádku jednání se zobrazí obrazovka vybraného jednání a umožní prohlédnout si jeho obsah. Viz *[Obrazovka jednání , stránka 12](#page-11-1)*.

### **4.2.3 Obrazovka jednání**

<span id="page-11-1"></span>Na obrazovce jednání se zobrazí veškeré podrobnosti o jednání, včetně témat agendy a účastníků. Na této obrazovce si lze také prohlédnout všechna připravená kola hlasování.

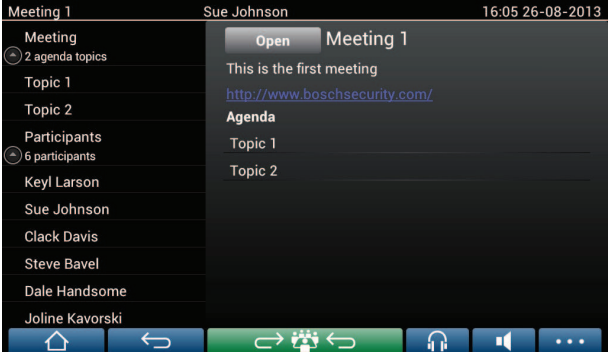

V závislosti na oprávněních lze otevřít jednání:

- Vyberte téma agendy a stisknutím tlačítka **Otevřít** otevřete obrazovku **Diskuze**. Viz *[Obrazovka diskuze , stránka 14](#page-13-0)*.
- Stisknutím **hypertextového odkazu** spustíte integrovaný prohlížeč, v němž se zobrazí další informace.

Registrace přítomnosti je zobrazena v horní části obrazovky jednání, pokud:

- Jsou aktivovány licence DCNM‑LMPM, DCNM‑LPD a DCNM‑LSID.
- Je pro jednání nakonfigurována metoda identifikace/ověřování (viz *[Identifikace/ověření ,](#page-19-0) [stránka 20](#page-19-0)*).

K dispozici jsou tyto informace:

- celkový počet účastníků registrovaných k jednání,
- počet přítomných účastníků,
- počet nepřítomných účastníků.

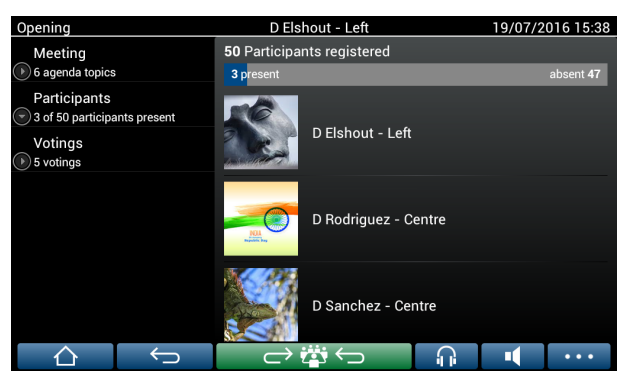

Registraci přítomnosti může použít předsedající nebo úředník ke stanovení, zda je přítomen dostatek účastníků potřebných k zahájení jednání. Přihlášení a odhlášení účastníků se používá ke generování oznámení o přítomnosti/nepřítomnosti.

### **4.2.4 Obrazovka diskuze**

<span id="page-13-0"></span>Na této obrazovce lze v závislosti na oprávněních provádět správu diskuze. Na levé straně se zobrazí seznam diskuze. Tento seznam obsahuje hovořící a čekající účastníky.

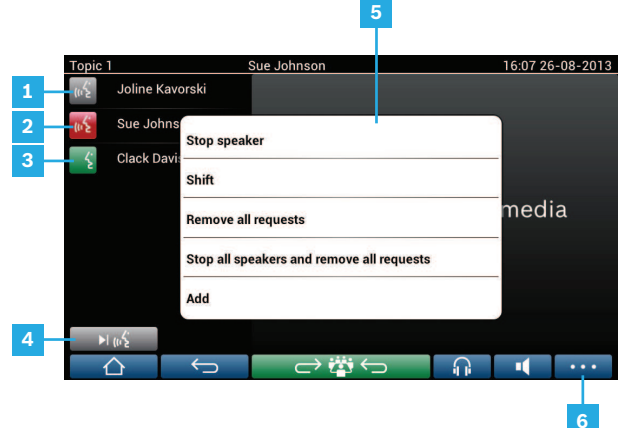

- **1 Šedá** ikona: Mikrofon účastníka je ztlumen.
- **2 Červená** ikona: Účastník hovoří.
- **3 Zelená** ikona: Účastník čeká na udělení slova.
- **4** Tlačítko **Přesunout**: Slouží k přesouvání účastníků z "čekajících" do "hovořících". Pokud je seznam řečníků zaplněn, odstraní se z něj nejdéle hovořící účastník.
- **5 Místní nabídka**. Slouží ke správě diskuze. Místní nabídka se zobrazí po stisknutí obrazovky v místě **seznamu diskuze**:
	- **Zastavit řečníka**: Umožňuje zastavit hovor vybraného účastníka. V závislosti na počtu aktivovaných mikrofonů a nastavení režimu mikrofonu bude první čekající účastník ihned přesunut do seznamu řečníků.
	- **Přesunout**: Slouží k přesunutí vybraného účastníka z "čekajících" do "hovořících" účastníků.
	- **Odebrat všechny žádosti**: Slouží k odebrání všech čekajících účastníků ze seznamu.
	- **Zastavit všechny řečníky a odebrat všechny žádosti**: Umožňuje zastavit hovor účastníků a odebrat ze seznamu všechny čekající účastníky.
	- **Přidat**: Slouží k zobrazení nabídky pro přidání účastníka do seznamu jako "řečníka" nebo "čekajícího" účastníka. Přidání účastníka: Vyberte požadovaného účastníka a poté možnost **Udělit slovo** nebo **Přidat do seznamu čekajících**. V závislosti na **počtu aktivovaných mikrofonů** a nastavení **režimu mikrofonu** může být účastník přidaný do seznamu čekajících ihned přesunut do seznamu řečníků.

Místní nabídku zavřete stisknutím obrazovky kdekoli mimo seznam diskuze a místní nabídku.

**6** Tlačítko **Nabídka**. V závislosti na vašich oprávněních pro jednání můžete provádět správu **nastavení diskuze** takto:

– stisknutím tlačítka nabídky si zobrazíte vyskakovací seznam a poté

– otevřete obrazovku s nastavením diskuze stisknutím konfiguračního tlačítka. Viz *[Obrazovka nastavení diskuze , stránka 15](#page-14-0)*.

Přehled tlačítek domovské obrazovky naleznete v části *[Domovská obrazovka , stránka 10](#page-9-1)*.

### **4.2.5 Obrazovka nastavení diskuze**

<span id="page-14-0"></span>Na této obrazovce lze v závislosti na oprávněních provádět správu možností pro diskuze a žádosti o slovo.

Chcete-li zobrazit tuto obrazovku:

- zobrazte vyskakovací seznam stisknutím tlačítka nabídky a poté
- stiskněte konfigurační tlačítko.

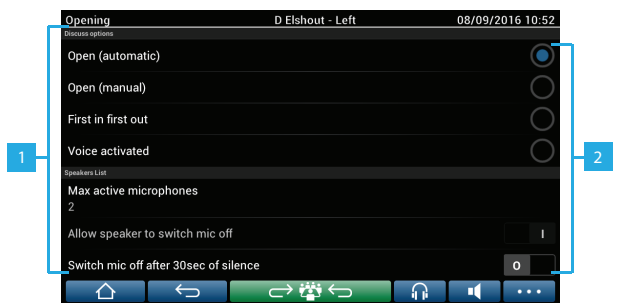

**1** Přejedete-li prstem po obrazovce zdola nahoru, zobrazí se následující možnosti:

- **Režim diskuze**,
- **Seznam řečníků**,
- **Možnosti priorit**,
- **Možnosti ovládání kamery**,
- **Možnosti multimediálního zařízení a aplikace Meeting**,

**2 Zapnuto/vypnuto**: posuvné tlačítko. Potažením posuvného tlačítka se přepíná volba mezi Zapnuto a Vypnuto (závisí na oprávněních a funkcích).

> Pokud daná možnost posuvné tlačítko nemá, klepněte na ni a objeví se vyskakovací nabídka. Pomocí této nabídky získáte přístup k požadovaným nastavením.

### **4.2.6 Obrazovky hlasování**

### <span id="page-15-0"></span>**Základní informace (sekretářka nebo úředník)**

K dispozici jsou odlišné typy hlasování:

- Základní hlasování
- Připravené hlasování
- Připravené hlasování s registrací přítomnosti

Systém použije v závislosti na nainstalovaných licencích a systémovém nastavení jednu z těchto hlasovacích metod.

#### **Základní hlasování** se používá, pokud:

- jsou aktivovány licence hlasovacích zařízení DCNM‑LSVT;
- byla v aplikaci Meeting přidělena hlasovací funkce licencovaným sedadlům. Více informací naleznete v příručce k softwaru v části **Aplikace Meeting > Konfigurace > Sedadla a zařízení**.

**Poznámka**: V zařízení DICENTIS Multimedia se na obrazovkách základního hlasování nezobrazuje předmět a popis. Výsledky hlasování se neukládají.

#### **Připravené hlasování** se používá, pokud:

- jsou splněny všechny požadavky základního hlasování;
- jsou aktivovány licence DCNM-LMPM, DCNM-LPD a také DCNM-LVPM;
- bylo v aplikaci Meeting připraveno jedno nebo více kol hlasování.
- Více informací naleznete v příručce k softwaru v části **Aplikace Meeting > Příprava > Údaje o kole hlasování**.
- je aktivované a otevřené jednání.

**Poznámka**: V zařízení DICENTIS Multimedia se na obrazovkách připraveného hlasování zobrazuje předmět a popis. Výsledky hlasování se ukládají. Pokud chcete zobrazit individuální výsledky, je vyžadována licence DCNM-LPD.

#### **Připravené hlasování s registrací přítomnosti** se používá, pokud:

- jsou splněny všechny požadavky připraveného hlasování;
- je aktivována identifikace DCNM‑LSID licence sedadla;
- je pro jednání nakonfigurována metoda identifikace (viz část *[Identifikace/ověření ,](#page-19-0) [stránka 20](#page-19-0)*).

#### **Správa hlasování (sekretářka nebo úředník)**

Chcete-li přejít k obrazovkám hlasování, zvolte na tlačítku nabídky v pravém dolním rohu obrazovky ikonu hlasování (zaškrtávací znaménko). Další informace naleznete v části *[Domovská obrazovka , stránka 10](#page-9-1)* pod položkou 12.4.

V závislosti na systémovém nastavení, které bylo popsáno v oddíle Základní informace, se objeví buď tato počáteční obrazovka Základního hlasování:

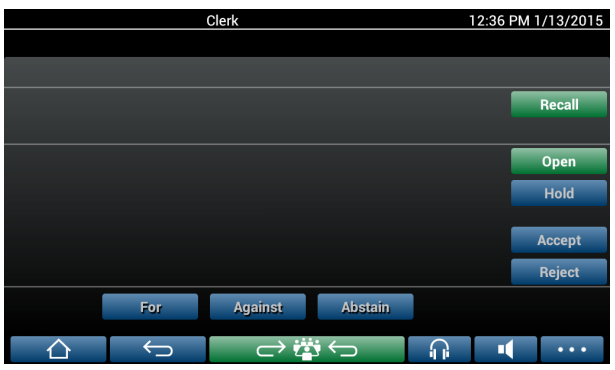

, nebo počáteční obrazovka Připraveného hlasování (pokud je otevřená agenda):

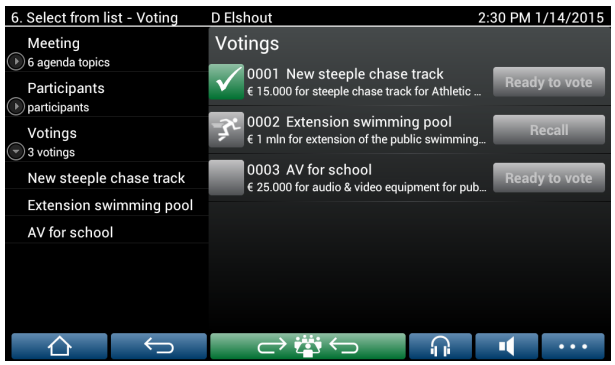

Používá-li se připravené hlasování, zvolte pro zobrazení požadovaného kola hlasování tlačítko **Hlasovat**. Ikona nalevo od popisu hlasování ukazuje stav kola hlasování.

Používají se následující ikony:

- **Běžící muž**: kolo hlasování je aktivní.
- **Zelené zaškrtávací znaménko**: kolo hlasování je přijato.
- **Červený křížek**: kolo hlasování je zamítnuto.
- **Žlutá pomlčka**: kolo hlasování je zrušeno.

#### **Registrace přítomnosti:**

Pokud je používána registrace přítomnosti, zobrazí se v horní části obrazovky hlasování následující informace:

- Celkový počet účastníků oprávněných hlasovat.
- Počet přítomných účastníků oprávněných hlasovat.
- Počet nepřítomných účastníků oprávněných hlasovat.

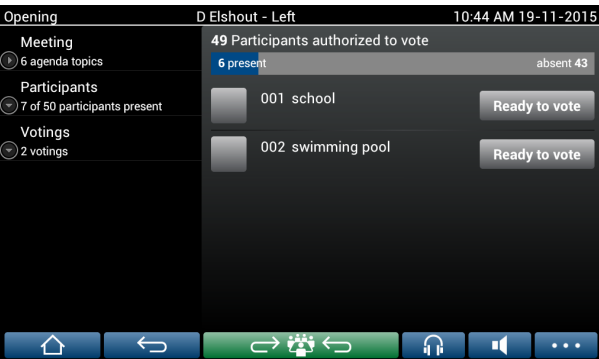

Registraci přítomnosti používá předsedající nebo úředník ke stanovení, zda je přítomen dostatek účastníků potřebných k zahájení kola hlasování. Přihlášení a odhlášení účastníků se používá ke generování oznámení o přítomnosti/nepřítomnosti.

### **Hlasovací tlačítka:**

Obrazovky základního a připraveného hlasování jsou podobné.

Obrazovky připraveného hlasování mají dodatečné funkce. Předmět a popis kol hlasování a navigační tlačítka **Předchozí** (Previous) a **Další** (Next) se zobrazují v horní části stránky, jak ukazují následující snímky obrazovky.

- Tlačítko **Předchozí** (Previous): slouží k výběru předchozího kola hlasování. Pokud je na seznamu zvoleno první kolo hlasování, toto tlačítko je skryto.
- Tlačítko **Další** (Next): Slouží k výběru dalšího kola hlasování. Pokud je na seznamu zvoleno poslední kolo hlasování, toto tlačítko je skryto.

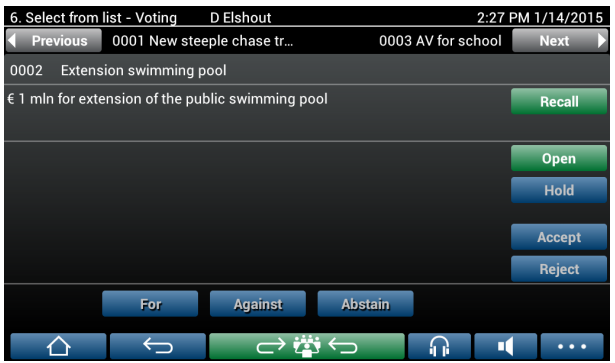

Barevná tlačítka na pravé straně obrazovky účastníci nevidí. Tato tlačítka používá pouze sekretářka nebo úředník k řízení kola hlasování:

- Tlačítko **Znovu vyvolat**: slouží k opětovnému vyvolání zvoleného kola hlasování. Toto tlačítko použijte například tehdy, pokud jste omylem zvolili nesprávné kolo hlasování. Po otevření hlasování se toto tlačítko změní na tlačítko Přerušit, viz následující snímek obrazovky.
- Tlačítko **Otevřít**: otevře zvolené kolo hlasování. Po otevření hlasování se toto tlačítko změní na tlačítko **Zavřít**.

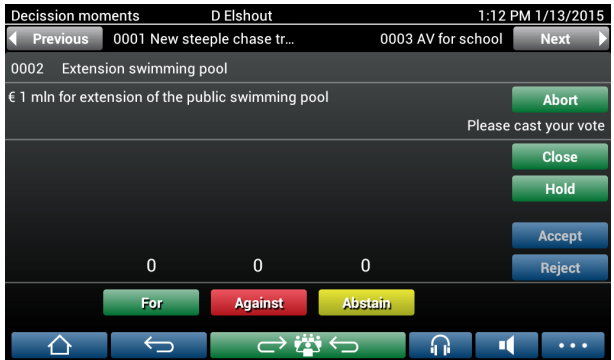

- Tlačítko **Pozastavení**: Pozastaví aktuální kolo hlasování. Hlasovací tlačítka účastníků jsou dočasně zakázána a nelze hlasovat ani nelze hlasování měnit. Po stisknutí se toto tlačítko změní na tlačítko **Obnovit** (Resume).
- Tlačítko **Obnovit**: Po stisknutí může hlasování pokračovat. Lze hlasovat nebo je možné hlasování měnit.
- Tlačítko **Zavřít**: Uzavře kolo hlasování.
- Tlačítko **Přerušit**: Po otevření hlasování přeruší aktuální kolo hlasování. Výsledky hlasování se neukládají.

### **Odevzdaný hlas (účastníků)**

Hlasuje se stisknutím hlasovacích tlačítek ve spodní části obrazovky. Při základním hlasování se používají tlačítka **Pro**, **Proti** a **Zdržet se**.

Používá-li se připravené hlasování, jsou v závislosti na sadě odpovědí zvolené během přípravy hlasování k dispozici různé sady hlasovacích tlačítek.

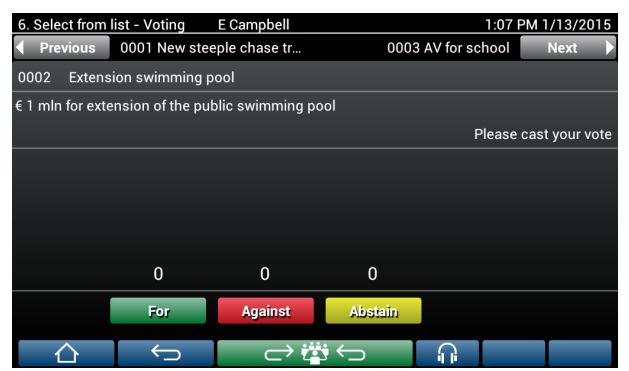

Po otevření hlasování se všechna tlačítka zobrazí barevně, např.: **Pro** – zelená, **Proti** – červená, **Zdržel se** –žlutá.

Po udělení hlasů tato tlačítka změní barvu:

- Otevřené hlasování: Po udělení hlasů se barevně zobrazuje pouze zvolené tlačítko.
- Tajné hlasování nebo zabránění ovlivnění při hlasování: Po udělení hlasů jsou všechna tlačítka zobrazena šedě. Ostatní účastníci nevidí, kterou možnost jste zvolili.
- Používá-li se časem omezené hlasování, zbývající čas se zobrazuje v pravém horním rohu obrazovky.

#### **Správa výsledku hlasování (sekretářka nebo úředník)**

Volba hlasování se zobrazí nad hlasovacím tlačítkem jako sloupcový graf.

Jsou k dispozici různé možnosti pro zobrazení hlasů (další informace naleznete v příručce k softwaru v části **aplikace Meeting > Příprava > Údaje o kole hlasování**):

- Na zařízení DICENTIS Multimedia se zobrazí pouze odevzdaný hlas, aby nebyli účastníci ovlivněni volbou provedenou jinými účastníky.
- Odevzdaný hlas, stejně jako aktuální celkový počet odevzdaných hlasů pro každou volbu, se zobrazí na zařízení DICENTIS Multimedia, jak je znázorněno na následujícím obrázku:

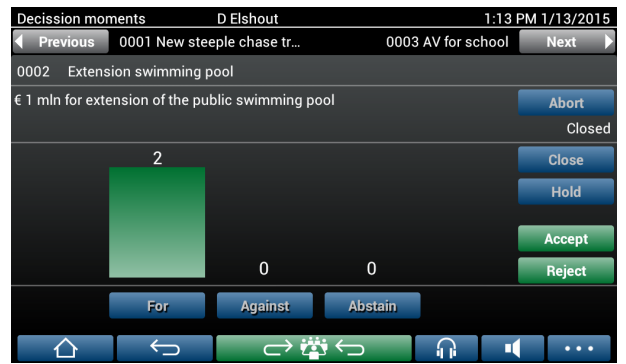

Chcete-li kolo hlasování ukončit, použijte tlačítko **Přijmout**, nebo **Odmítnout**:

- Tlačítko **Přijmout**: Potvrdí přijetí hlasování.
- Tlačítko **Odmítnout**: Potvrdí odmítnutí hlasování. Kolo hlasování může proběhnout jindy.

### **4.3 Identifikace/ověření**

<span id="page-19-0"></span>V závislosti na nainstalovaných licencích a systémovém nastavení se může před připojením k jednání zobrazit výzva k samostatné identifikaci a ověření.

To lze provést v závislosti na nastavení systému několika způsoby:

– Zadejte své uživatelské jméno (a heslo, v případě potřeby).

– Vyberte své uživatelské jméno ze seznamu (a v případě potřeby zadejte své heslo).

– Přihlaste se pomocí vašeho štítku NFC (a zadejte své heslo, v případě potřeby) – pouze pro zařízení DCNM‑MMD2.

– Pomocí externího systému.

Pokyny pro přihlášení se zobrazují na obrazovce.

Pokud je použita registrace přítomnosti, použije se aktivita přihlášení a odhlášení účastníků k vygenerování oznámení o přítomných a nepřítomných účastnících na obrazovkách jednání a hlasování.

## **5 Odstraňování problémů**

<span id="page-20-0"></span>Pokud nebylo zařízení DCNM-MMD správně nakonfigurováno, zobrazí se následující obrazovka:

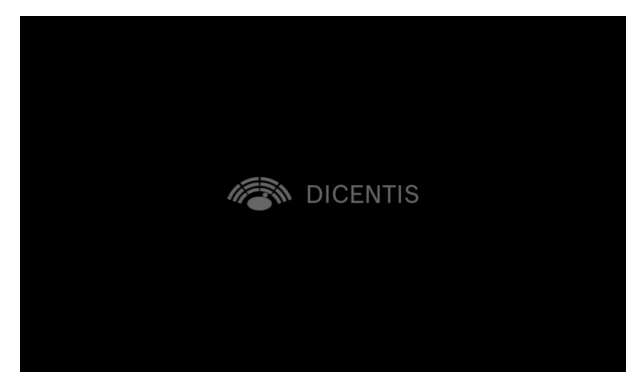

Pokud zařízení DCNM‑MMD nemůže najít systém v síti, zobrazí se následující obrazovka. V návodu pro instalaci hardwaru si prostudujte oddíl **Zkouška instalace**.

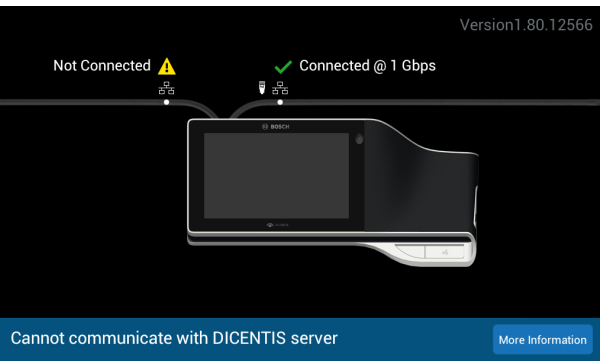

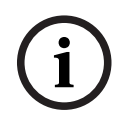

### **Upozornění!**

Při odstraňování všeobecných problémů se obraťte na místního systémového technika.

**Bosch Security Systems B.V.** Torenallee 49 5617 BA Eindhoven Netherlands **www.boschsecurity.com**  © Bosch Security Systems B.V., 2024